# **Anwenderhandbuch xSuite Web ROLLE Sachlich-Richtig-Zeichnung**

**Dokumentation**

Universität Stuttgart

Keplerstr. 7, 70174 Stuttgart

Version 0.1 Stand 14.02.2021

## Inhaltsverzeichnis

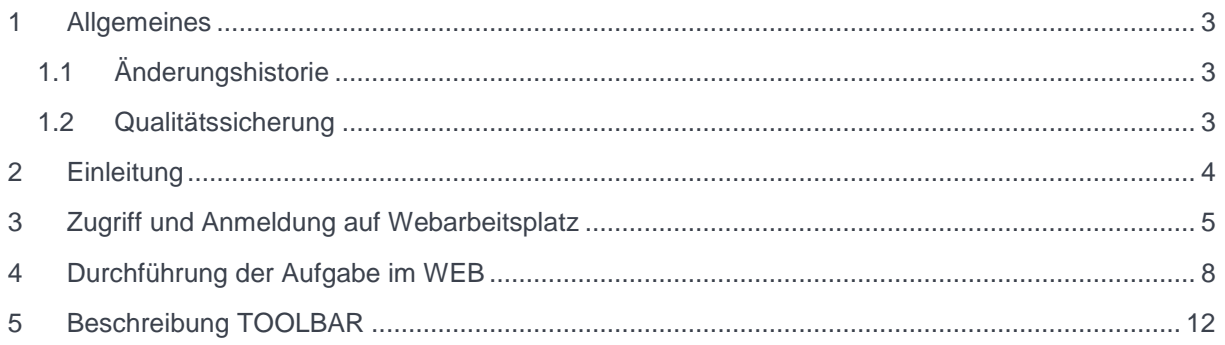

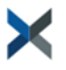

# <span id="page-2-0"></span>**1 Allgemeines**

## <span id="page-2-1"></span>**1.1 Änderungshistorie**

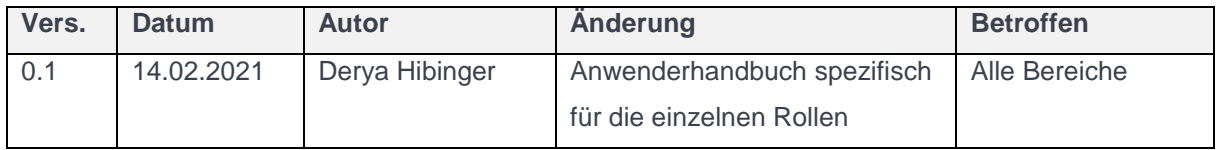

## <span id="page-2-2"></span>**1.2 Qualitätssicherung**

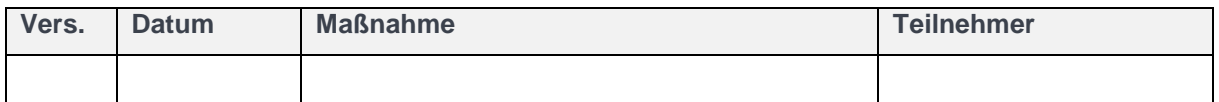

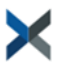

## <span id="page-3-0"></span>**2 Einleitung**

In den dezentralen Bereichen müssen die haushaltsrechtlichen Verantwortlichkeiten gemäß VV Nr.3.1.2 zu § 79 Landeshaushaltsordnung im Anordnungsverfahren wahrgenommen werden. Dies erfolgt durch die Feststellung der rechnerischen und sachlichen Richtigkeit, und der Ausübung der Anordnungsbefugnis. Des Weiteren werden die Kontierungsangaben ergänzt.

Diese Prozessschritte werden über die Webanwendung xSuite Cube Web ausgeführt.

Die Web-User der Universität Stuttgart beinhalten folgende Rollen:

**Dispatcher- Rechnerisch-Richtig-Zeichnung**

**Rechnerisch-Richtig Zeichnung**

**Sachlich-Richtig-Zeichnung**

**Kontierung**

**Anordnung**

### **In diesem Anwenderhandbuch werden Ihnen die Aufgaben von Personen mit der Rolle "Sachliche Richtig Zeichnung" im Digitalen Rechnungsworkflow der Universität Stuttgart erläutert.**

Sie haben an Ihrem Institut die Berechtigung zur Sachlichen Richtigzeichnung. Das bedeutet, dass Sie nach der Bestätigung der rechnerischen Richtigkeit durch andere Personen in Ihrem Institut Rechnungen zur Bestätigung der sachlichen Richtigkeit zugewiesen bekommen. Je nach Organisation und Antrag Ihres Instituts ist es auch möglich, dass Sie gleichzeitig die Berechtigung zur rechnerischen und zur sachlichen Richtigzeichnung haben.

Es ist außerdem möglich, dass eine andere Person mit der Berechtigung zur Sachlichen Richtigzeichnung Ihnen eine Rechnung mit der Bitte zur Sachlichen Richtigzeichnung zuweist.

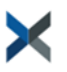

## <span id="page-4-0"></span>**3 Zugriff und Anmeldung auf Webarbeitsplatz**

Über folgenden Link gelangen Sie auf die xSuite Webanwendung.

[https://rechnungen.uni-stuttgart.de](https://rechnungen.uni-stuttgart.de/)

Alternativ erhalten Sie auch über die Workflow Benachrichtigung einmal am Tag, falls Sie eine Workflow-Aufgabe im Bereich Eingangsbearbeitung haben den Link

[https://rechnungen.uni-stuttgart.de](https://rechnungen.uni-stuttgart.de/)

über den Sie direkt auf die xSuite Webanwendung weitergeleitet werden.

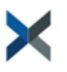

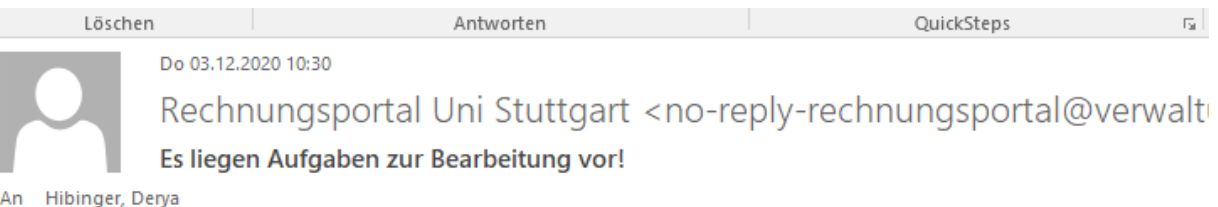

Die zusätzlichen Zeilenumbrüche wurden aus dieser Nachricht entfernt.

#### Sehr geehrte Damen und Herren,

es liegt mindestens eine Workflow-Aufgabe im Bereich Eingangsrechnungsbearbeitung für Sie bereit.

Als Webuser loggen Sie sich bitte ein unter:

https://rechnungen.uni-stuttgart.de

Mit freundlichen Grüßen

Abteilung 52 Finanzbuchhaltung finanzbuchhaltung@verwaltung.uni-stuttgart.de

Ihre Aufgaben:

TS00288913 - FI Vervollständigung

- Info = Rechnung 0006088652 (164,80 EUR) reichelt elektronik GmbH & Co. KG ; Workitem = 000000406065
- Info = Rechnung 0006088683 (2.404,16 EUR) Johnson Controls Systems+Service Gm; Workitem = 000000406122

Info = Rechnung 0006088821 (146,05 EUR) - Stephanie Seidl ; Workitem = 000000406157

TS00289007 - XI Prüfung Lieferant

Info = Interface-Beleg XF\_INVOICE0000000366 - ; Workitem = 000000406252

#### **Anmeldung:**

Hier melden Sie sich mit Ihrem AC-Account an. Hinweis: Das System wird bereits korrekt vorbelegt. Hier ist in der Regel nichts einzustellen.

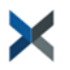

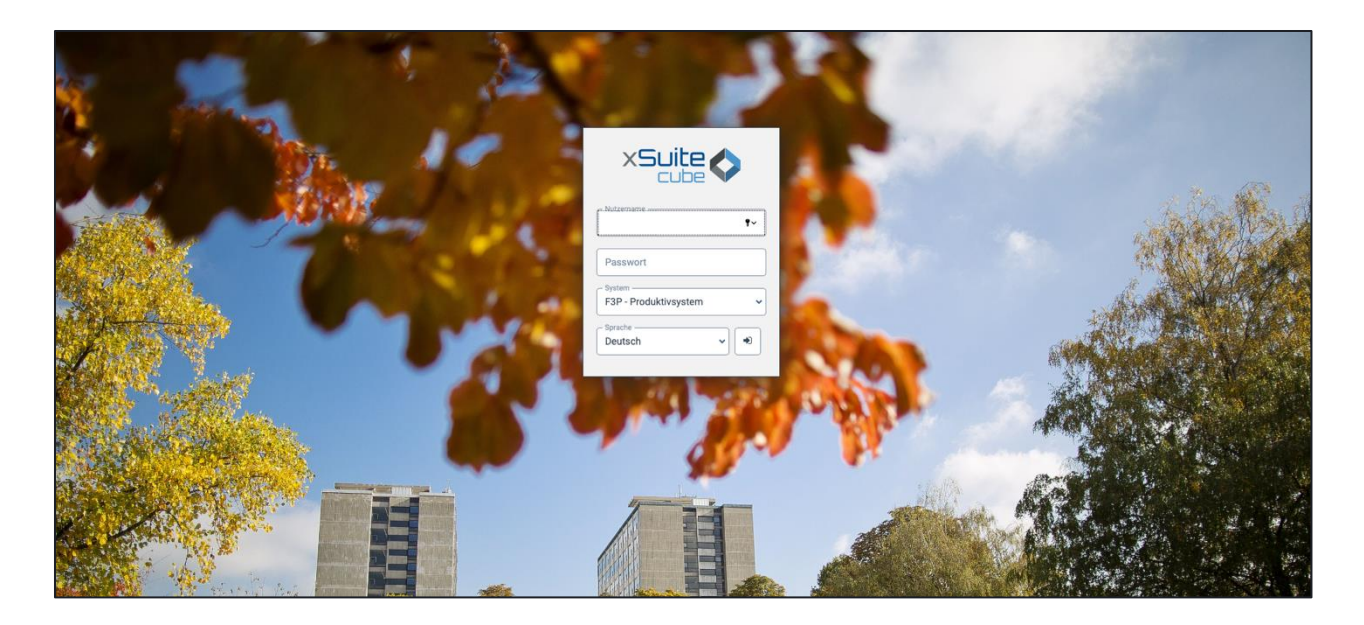

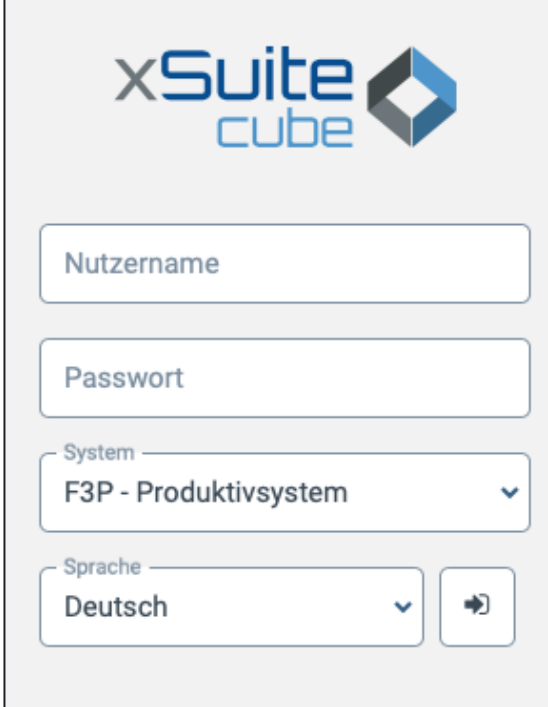

Nach Anmeldung landen Sie in Ihrem persönlichen Webarbeitsplatz:

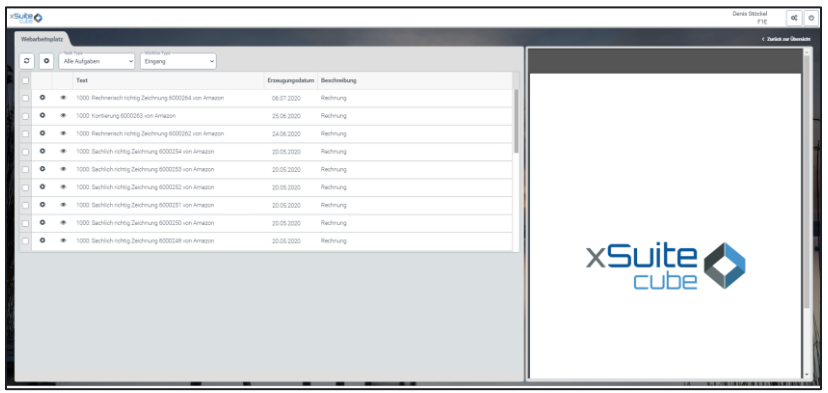

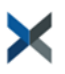

## <span id="page-7-0"></span>**4 Durchführung der Aufgabe im WEB**

Die Ihnen zur Sachlich Richtig Zeichnung zugewiesenen Rechnungen finden Sie in Ihrer Worklist. Um nur Workitems anzuzeigen, die die sachliche Richtigkeit betreffen, wählen Sie am oberen Rand der Liste als "Task Type" "FI Sachlich Richtig".

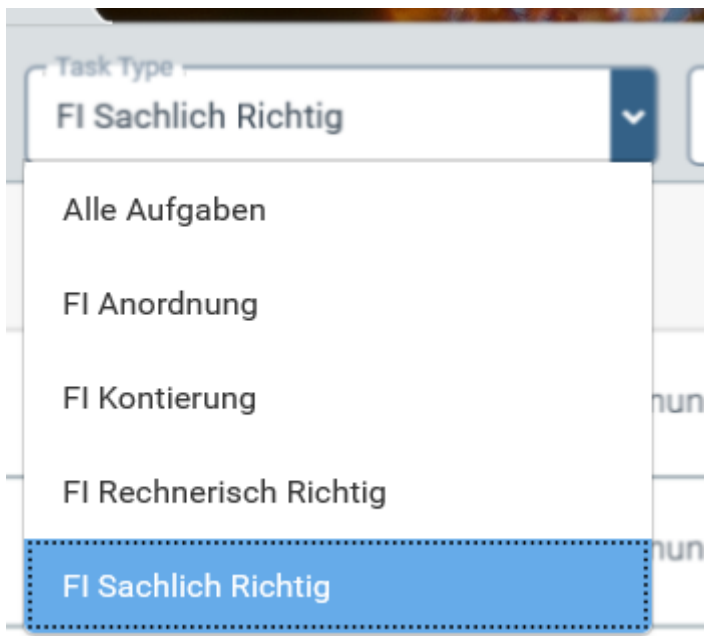

Klicken Sie zum Bearbeiten eines Workitems auf den "Play-Button" in der ersten Spalte der Tabelle. Das Workitem wird geöffnet und exklusiv für Sie zur Bearbeitung gesperrt.

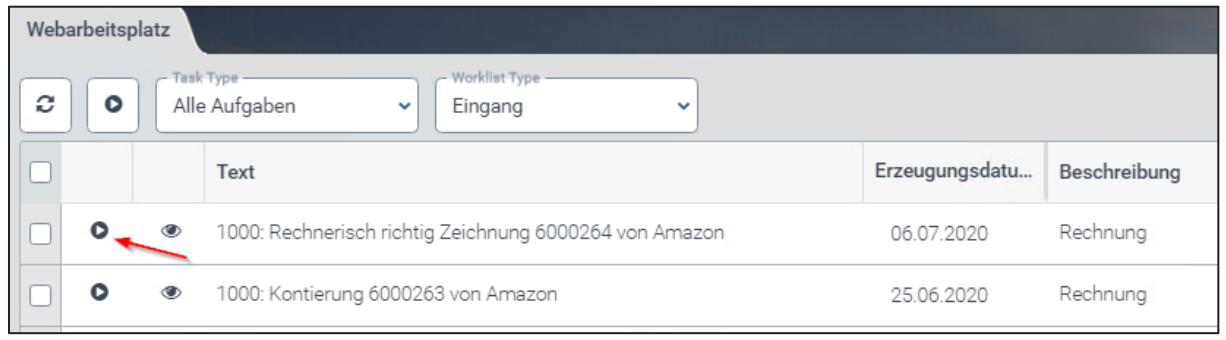

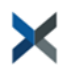

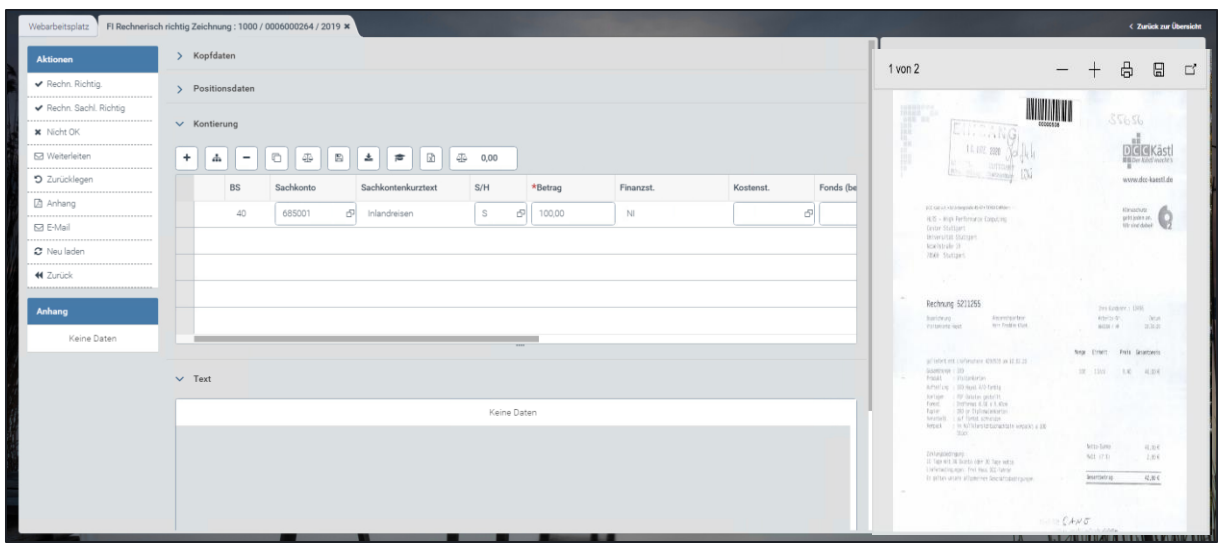

Prüfen Sie die sachliche Richtigkeit der Rechnung inklusive aller Unterlagen.

Sie können für Ihre Prüfung alle bisher angefallenen Bearbeitungsschritte nachvollziehen und außer dem Beleg selbst alle zahlungsbegründenden Unterlagen einsehen.

Führt Ihre Prüfung zu dem Ergebnis, dass die sachliche Richtigkeit nicht gegeben ist, geben Sie einen entsprechenden Hinweis im Feld "Text" ein und klicken auf Ablehnen oben links.

Die Rechnung geht dann mit dem von Ihnen eingegebenen Text zurück an die Zentrale Finanzbuchhaltung.

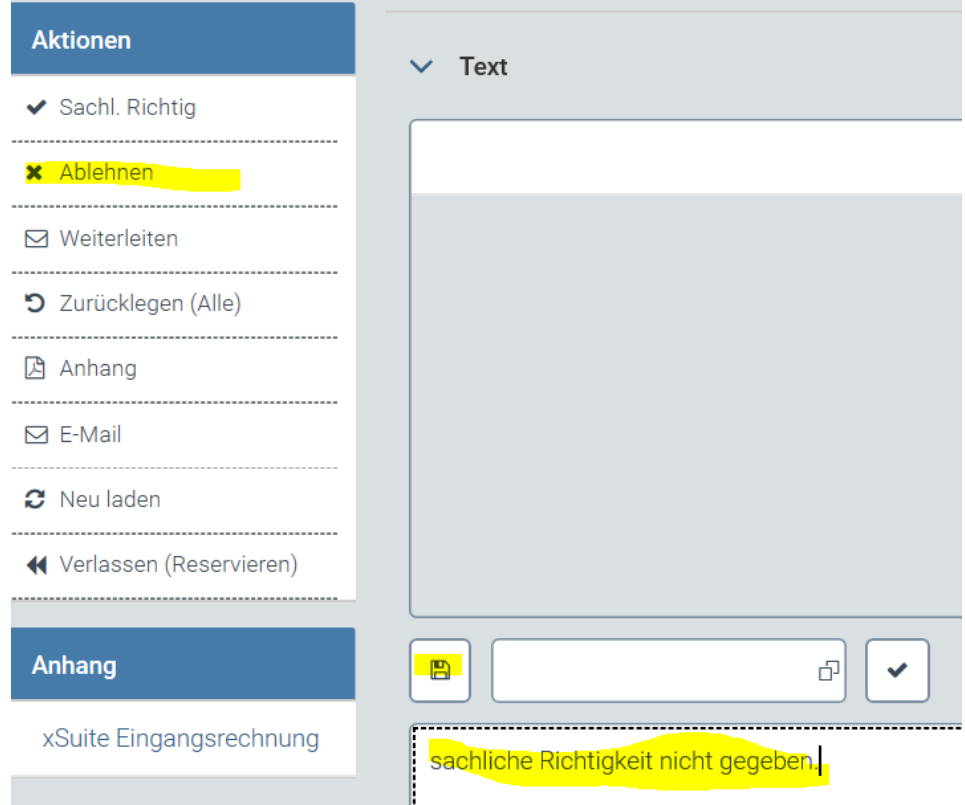

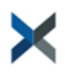

Können Sie selbst die sachliche Richtigkeit nicht bestätigen, können Sie die Rechnung hierfür einer anderen Person in Ihrer Organisationseinheit zur Bestätigung der sachlichen Richtigkeit zuweisen.

Geben Sie dazu einen Hinweis im Feld "Text" ein und klicken Sie dann oben links auf "Weiterleiten".

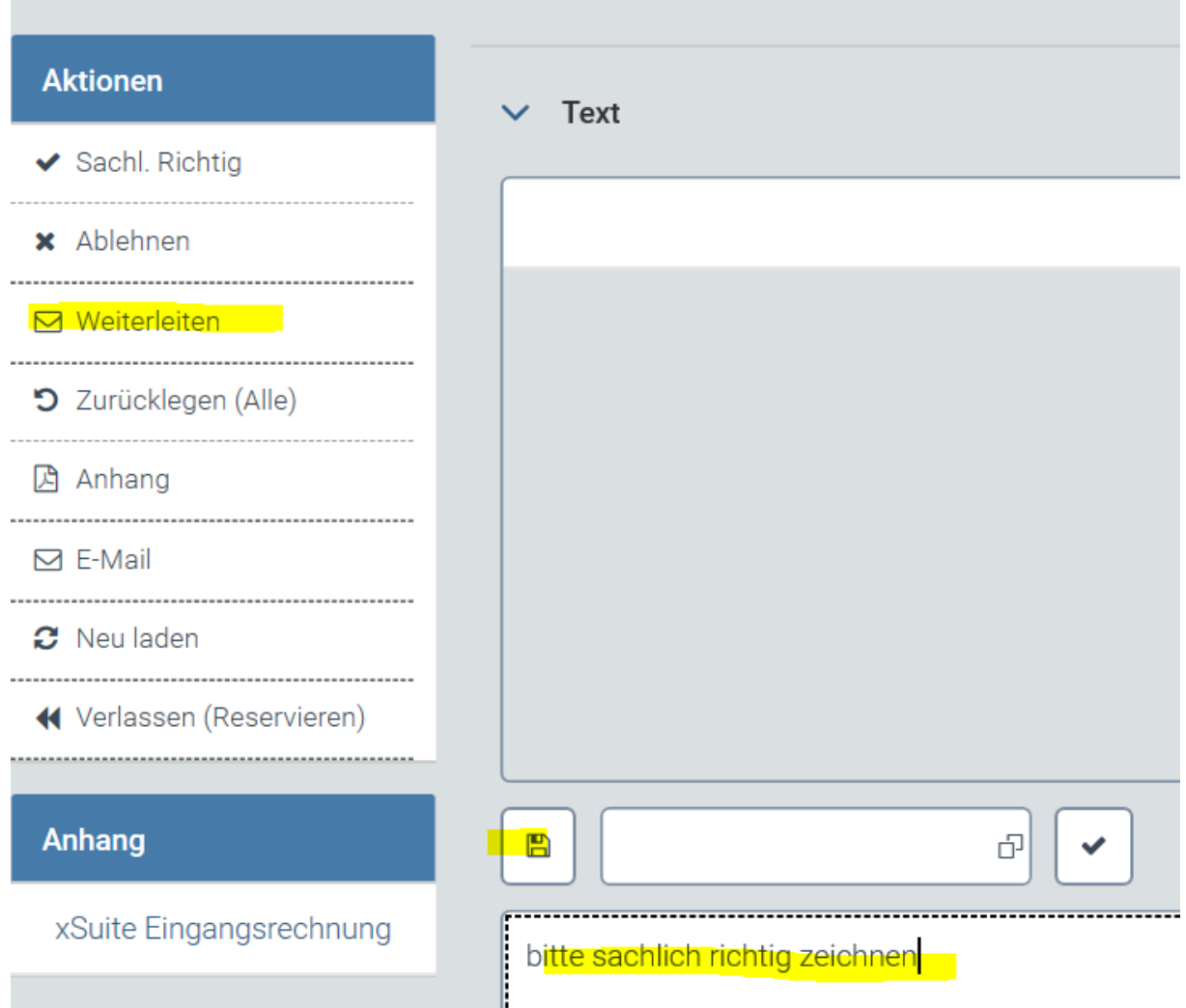

Klicken Sie im Suchformular direkt auf "Neue Werte anfordern" oder geben Sie ein Suchkriterium ein, um sich alle Personen anzeigen zu lassen, an die Sie die Rechnung weiterleiten können. Sie bekommen hier nur Personen aus Ihrer Finanzstelle mit der Berechtigung zur Sachlich Richtig Zeichnung angezeigt.

Zur Auswahl einer Person klicken Sie auf das graue Kästchen in der ersten Spalte der Ergebnistabelle und dann auf "Übernehmen". Sie können nur eine Person auswählen, eine Weiterleitung an mehrere Personen ist nicht möglich.

Die Rechnung wird automatisch an die ausgewählte Person zur Bearbeitung weitergeleitet.

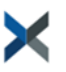

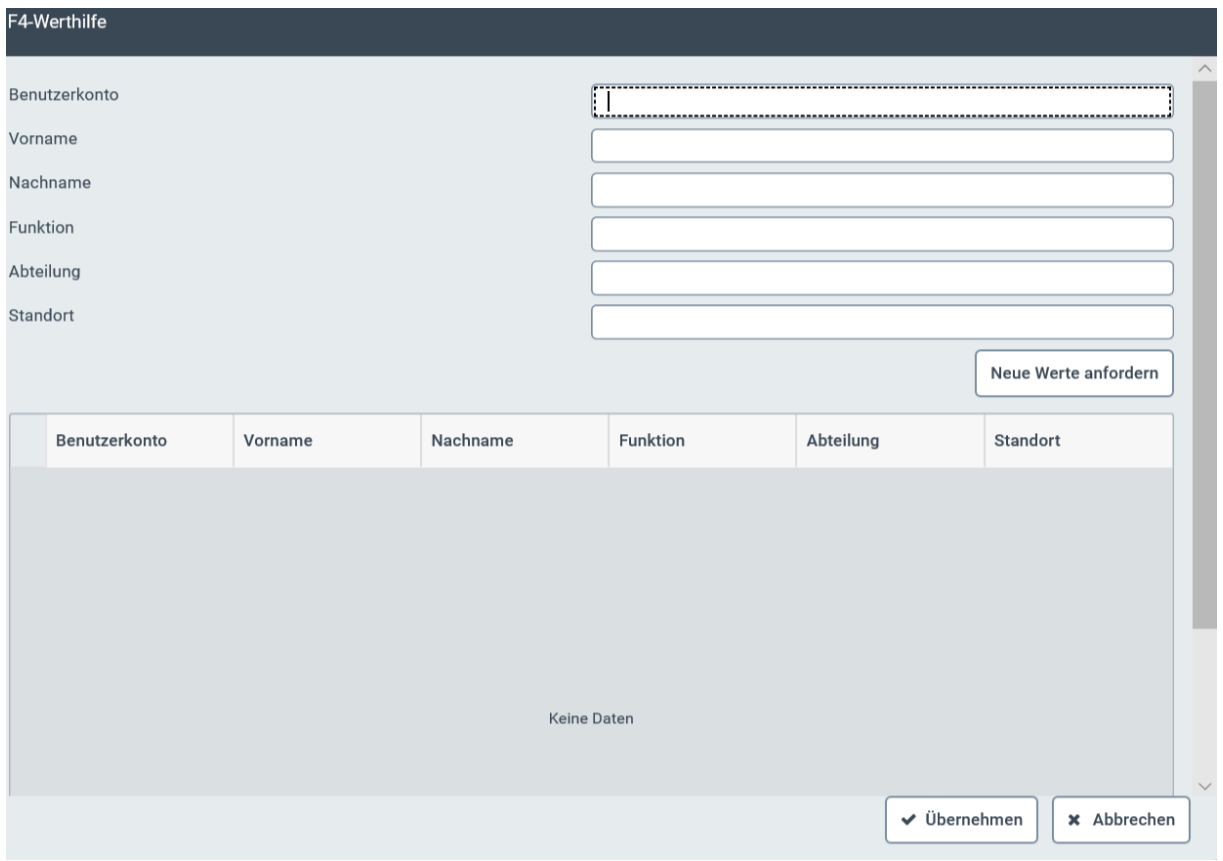

Hat Ihre Prüfung ergeben, dass die Rechnung sachlich richtg ist, klicken Sie zur Bestätigung der sachlichen Richtigkeit oben links auf "Sachl. Richtig". Die Rechnung wird dann automatisch der Person zugewiesen, die an Ihrem Institut die Rolle "Kontierung" innehat. Der Arbeitsschritt ist damit für Sie abgeschlossen.

Die Rechnung geht dann direkt in die Worklist der Person über, die an Ihrem Institut die Rolle "Kontierung" hat

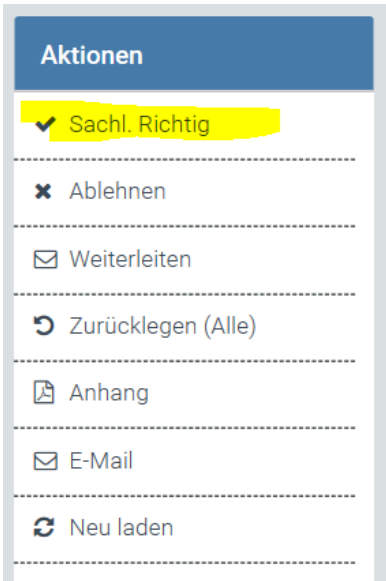

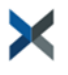

## <span id="page-11-0"></span>**5 Beschreibung TOOLBAR**

In der Toolbar auf der linken Seite haben Sie folgende Aktionsmöglichkeiten:

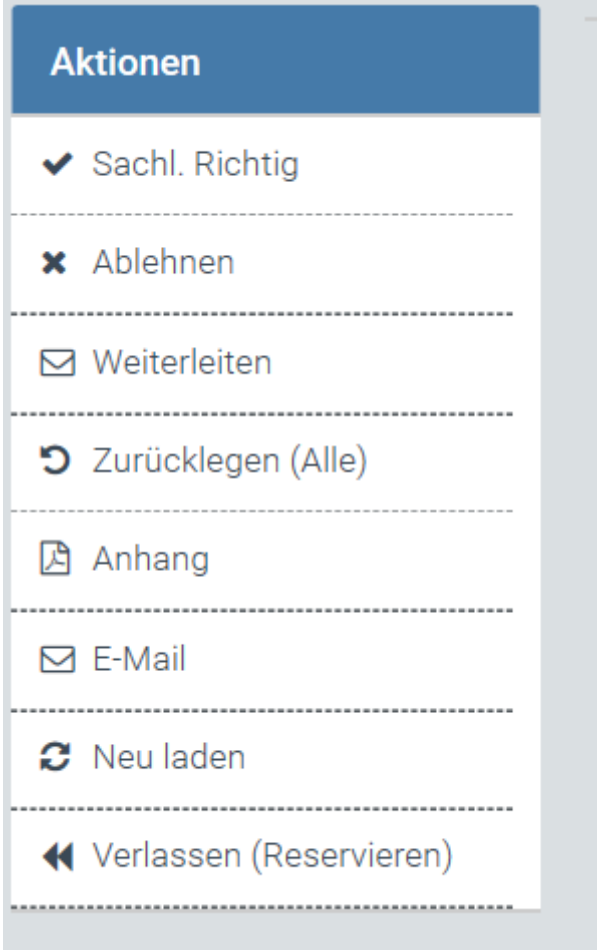

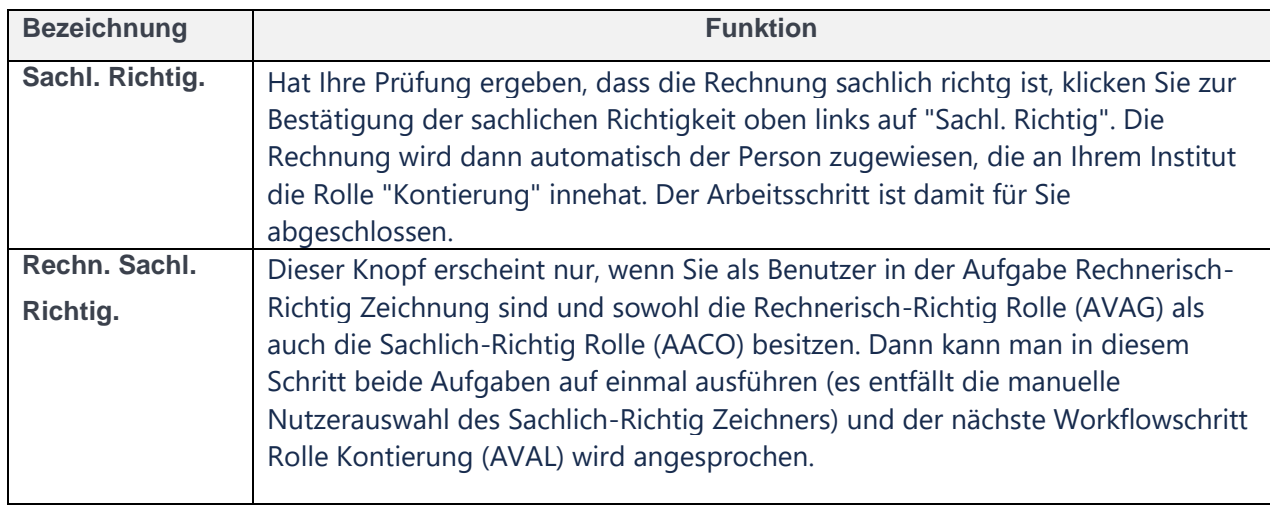

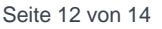

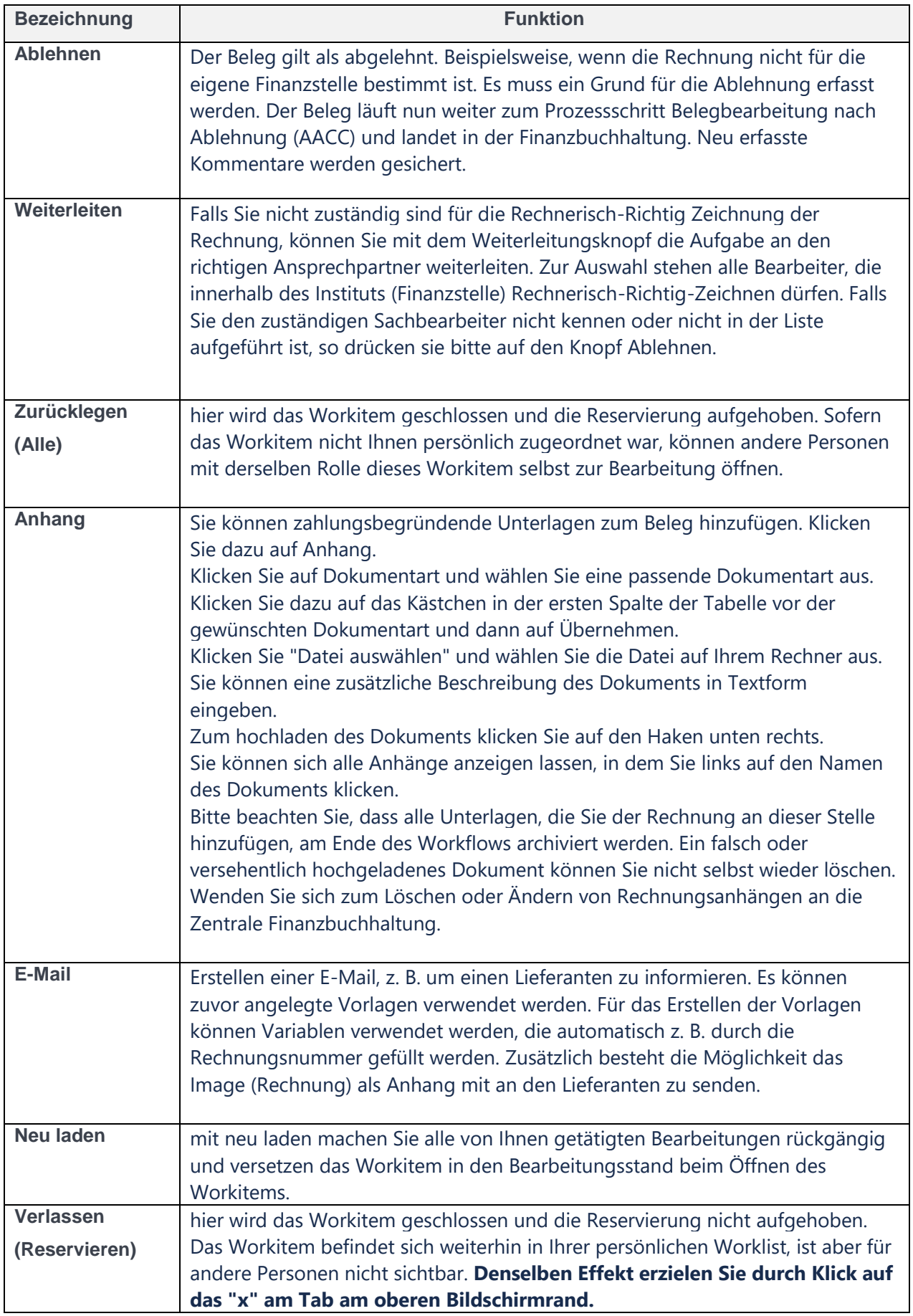

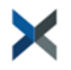

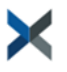